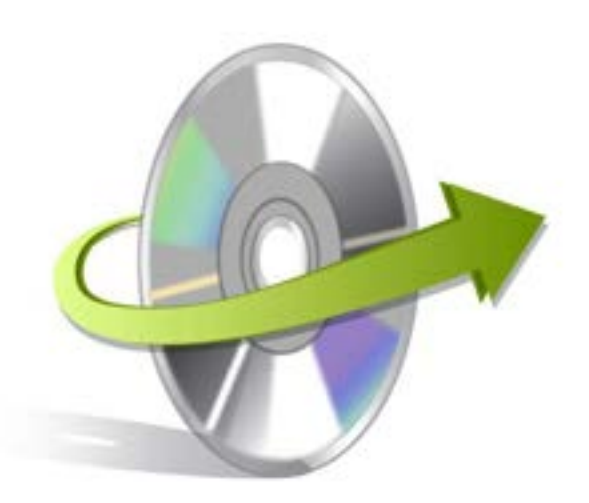

# **Kernel for PST Compress and Compact**

# **Installation/ Un-installation**

## **Install the Software**

Now, when you are well acquainted with the software features and its benefits, let us install the software to take its advantage. However, before installing the software, you must confirm that the software installer file is available on your computer system or at any other storage media from where you want to install the software. If the file is not available then obtain the installer file of Kernel for PST Compress and Compact from - https[://www.nucleustechnologies.com/download-compress-pst.htm](http://www.nucleustechnologies.com/download-compress-pst.html)l

After you have made sure that, the installer file is available, follow the below given steps to install the Kernel for PST Compress and Compact software:

- Double-click the Kernel for PST Compress and Compact installer file.
- Follow the on-screen instructions. After the installation process is completed, the "**Setup Installation Complete**" message will be displayed**.**
- Click the **Finish** button to launch the software.

### **Uninstall the Software**

To uninstall Kernel for PST Compress and Compact from your system, you can use any of the two methods described below:

- **Uninstall from Windows Start Menu**
- **Uninstall from Control Panel**

Note: While un-installing, make sure that no component of Kernel for PST Compress and Compact is running in the system background

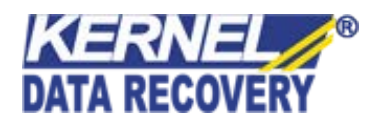

#### **Uninstall from the Windows Start menu**

To uninstall Kernel for PST Compress and Compact from Windows Start menu, follow these steps:

- Click the **Start** button from the Windows menu.
- Click **All Programs** > **Kernel for PST Compress and Compact** > **Uninstall Kernel for PST Compress and Compact**.
- A warning message before un-installing will be displayed on the screen. Click '**Yes**' to uninstall the software.

Kernel for PST Compress and Compact is now successfully uninstalled from your computer system

#### **Uninstall from Control Panel**

To uninstall Kernel for PST Compress and Compact from Control Panel, follow these steps:

- Click the **Start Menu** > **Control Panel** and then double click the Add or Remove Programs icon.
- Select **Kernel for PST Compress and Compact** and click **Remove**.
- A warning message before un-installing the software will be displayed on the screen. Click '**Yes**' to un-install the software.

Kernel for PST Compress and Compact is now successfully uninstalled from your computer system.

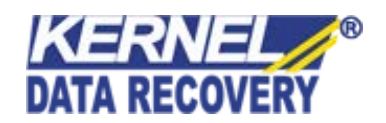